# Visualizando um espaço Fectar

MaFEA - Making Future Education Accessible PR2 - Guiding successful adoption

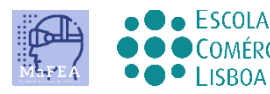

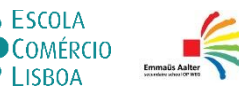

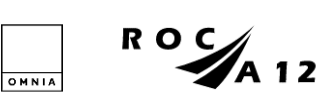

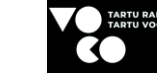

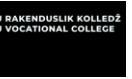

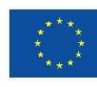

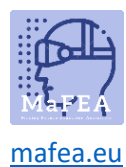

## Visualizando um espaço Fectar

Quando você tiver recebido um link ou código QR para um espaço Fectar, você pode tentar abri-lo.

O espaço Fectar pode ser visualizado em um navegador de desktop / laptop usando o link, ou em um aplicativo móvel usando o link, código QR ou código Fectar (a última parte do link).

Transfira a aplicação móvel para:

- [Dispositivos Android.](https://www.bing.com/ck/a?!&&p=7f1148662bae88eaJmltdHM9MTY5MjY2MjQwMCZpZ3VpZD0wNjZiZjBlZC01MDRlLTY0Y2MtMmE3MC1lMmMyNTE5MTY1NDkmaW5zaWQ9NTIxMA&ptn=3&hsh=3&fclid=066bf0ed-504e-64cc-2a70-e2c251916549&psq=play.google.com+fectar&u=a1aHR0cHM6Ly9wbGF5Lmdvb2dsZS5jb20vc3RvcmUvYXBwcy9kZXRhaWxzP2lkPWlvLnNwb3Rvbi52aWV3ZXI&ntb=1)
- [Dispositivos Apple.](https://apps.apple.com/app/fectar-augmented-reality-ar/id1447352798?l=fi)

Você pode praticar com este link e código QR que levam ao exemplo de conteúdo MaFEA Fectar:

<https://share.fectar.com/KRHVY>

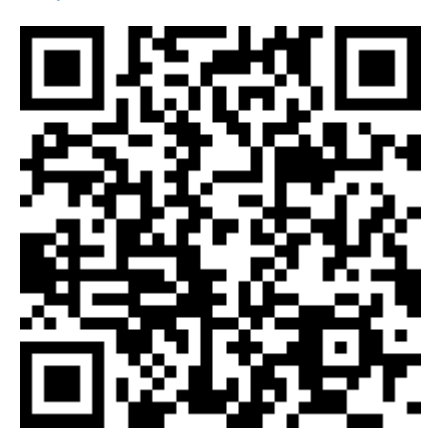

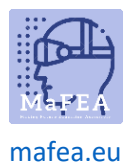

a.

## MaFEA – Tornar a Educação do Futuro Acessível

#### Visualizando um espaço em um dispositivo desktop/laptop usando um link

- 1. Clique no link ou digite-o no navegador de internet do seu dispositivo.
- 2. Na área de trabalho, o espaço Fectar será aberto e o player Fectar será carregado. Clique no botão Iniciar para visualizar o espaço.

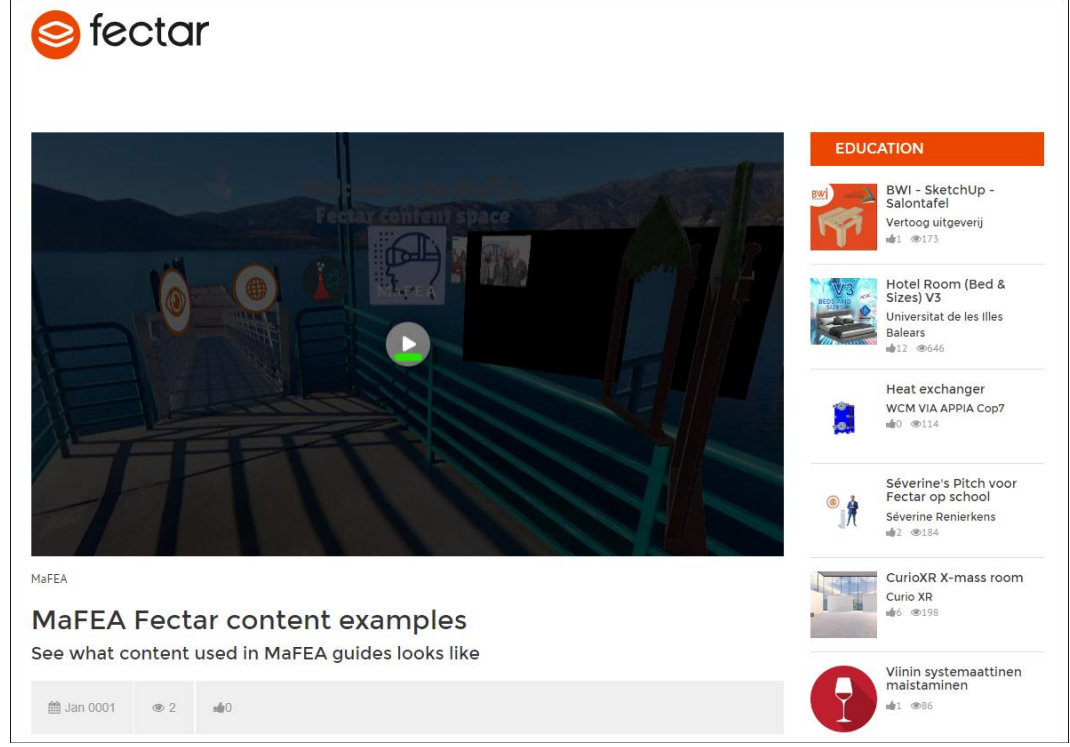

- 3. É altamente recomendável usar um mouse com uma roda do mouse ao visualizar o conteúdo em um espaço Fectar. Os dois botões do mouse e a roda do mouse tornam tudo muito mais fácil.
	- a. Clique com o botão esquerdo do mouse e arraste para olhar ao redor do espaço.
	- b. Clique com o botão direito do rato e arraste para aumentar a sua vista para cima, para baixo ou de um lado para o outro.
	- c. Role a roda do mouse para frente ou para trás para aumentar ou diminuir o zoom. Amplie os portais para inseri-los.
	- d. Clique no conteúdo com o botão esquerdo do mouse para interagir com ele.

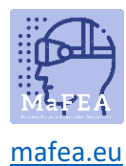

#### Como visualizar um espaço em um dispositivo móvel usando um link

1. Clique no link ou digite-o no navegador de internet do seu dispositivo.

O aplicativo Fectar abrirá e abrirá as informações do espaço.

2. Toque no botão Iniciar.

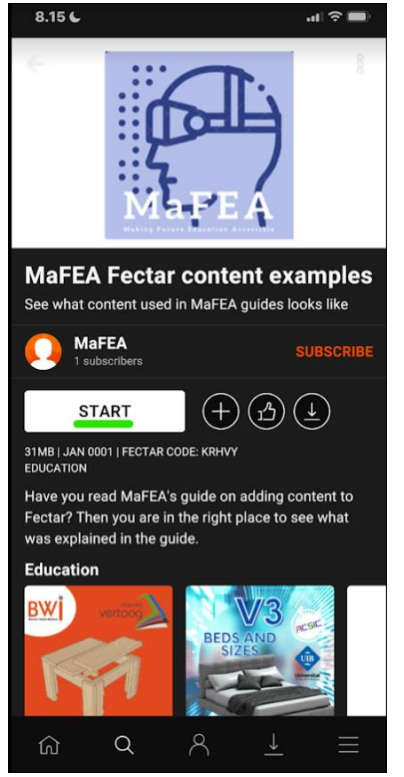

3. Veja o conteúdo com o dedo.

a.

- a. Deslize com um dedo para olhar ao redor do espaço.
- b. Deslize com dois dedos para elevar a visão para cima, para baixo ou de um lado para o outro.
- c. Espalhe e aperte para aumentar ou diminuir o zoom. Amplie os portais para inserilos.
- d. Toque no conteúdo para interagir com ele.

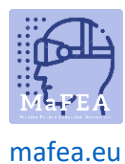

Ver um espaço num dispositivo móvel utilizando um código QR

- 1. Abra o aplicativo Fectar.
- 2. Toque no botão Pesquisar.

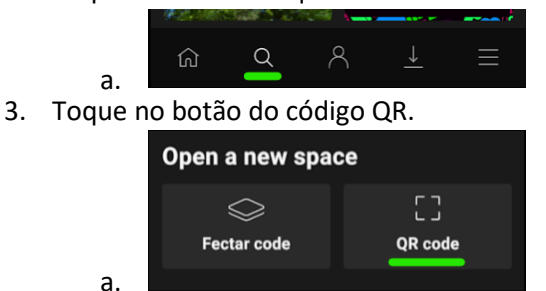

4. Digitalize o código QR que lhe foi fornecido.

O aplicativo Fectar abrirá e abrirá as informações do espaço.

5. Toque no botão Iniciar.

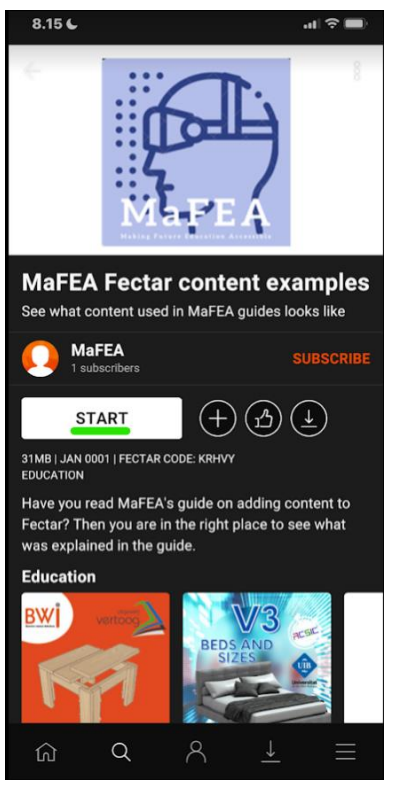

6. Veja o conteúdo com o dedo.

a.

- a. Deslize com um dedo para olhar ao redor do espaço.
- b. Deslize com dois dedos para elevar a visão para cima, para baixo ou de um lado para o outro.
- c. Espalhe e aperte para aumentar ou diminuir o zoom. Amplie os portais para inserilos.
- d. Toque no conteúdo para interagir com ele.

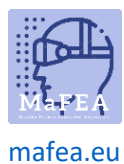

### MaFEA – Tornar a Educação do Futuro Acessível

Visualizando um espaço em um dispositivo móvel usando um código Fectar

- 1. Abra o aplicativo Fectar.
- 2. Toque no botão Pesquisar.

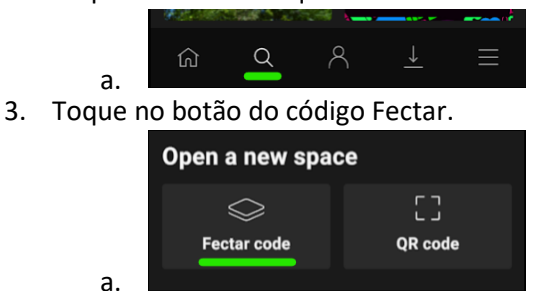

4. Digite o código Fectar que lhe foi fornecido.

O aplicativo Fectar abrirá e abrirá as informações do espaço.

5. Toque no botão Iniciar.

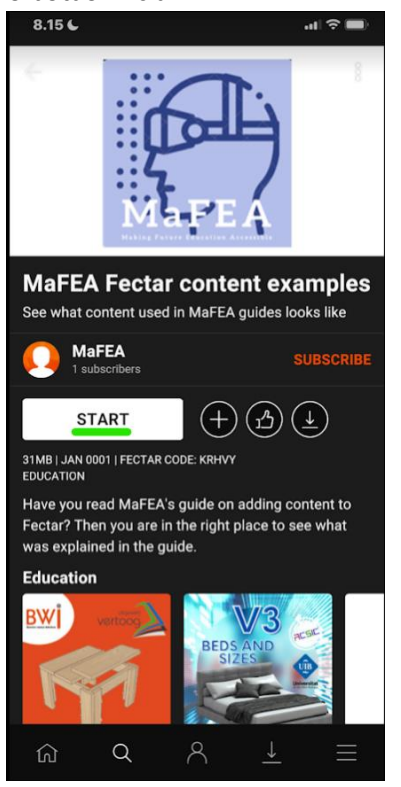

6. Veja o conteúdo com o dedo.

a.

- a. Deslize com um dedo para olhar ao redor do espaço.
- b. Deslize com dois dedos para elevar a visão para cima, para baixo ou de um lado para o outro.
- c. Espalhe e aperte para aumentar ou diminuir o zoom. Amplie os portais para inserilos.
- d. Toque no conteúdo para interagir com ele.